## Örleiðbeiningar <sup>o</sup>. *S* verifone

#### Samstilling við WooCommerce netverslun

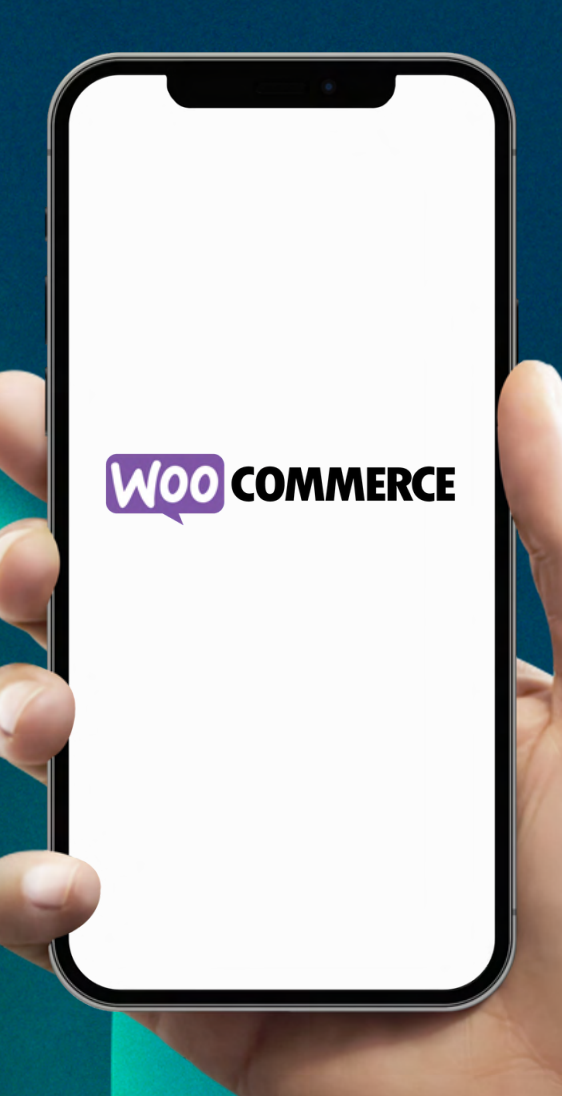

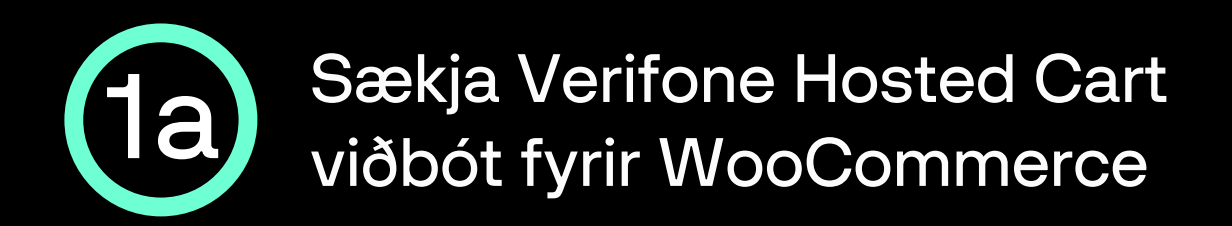

#### Hlekkur á Verifone Payment Module fyrir WooCommerce: verifone.cloud/docs/online-payments/plugins/woocommerce

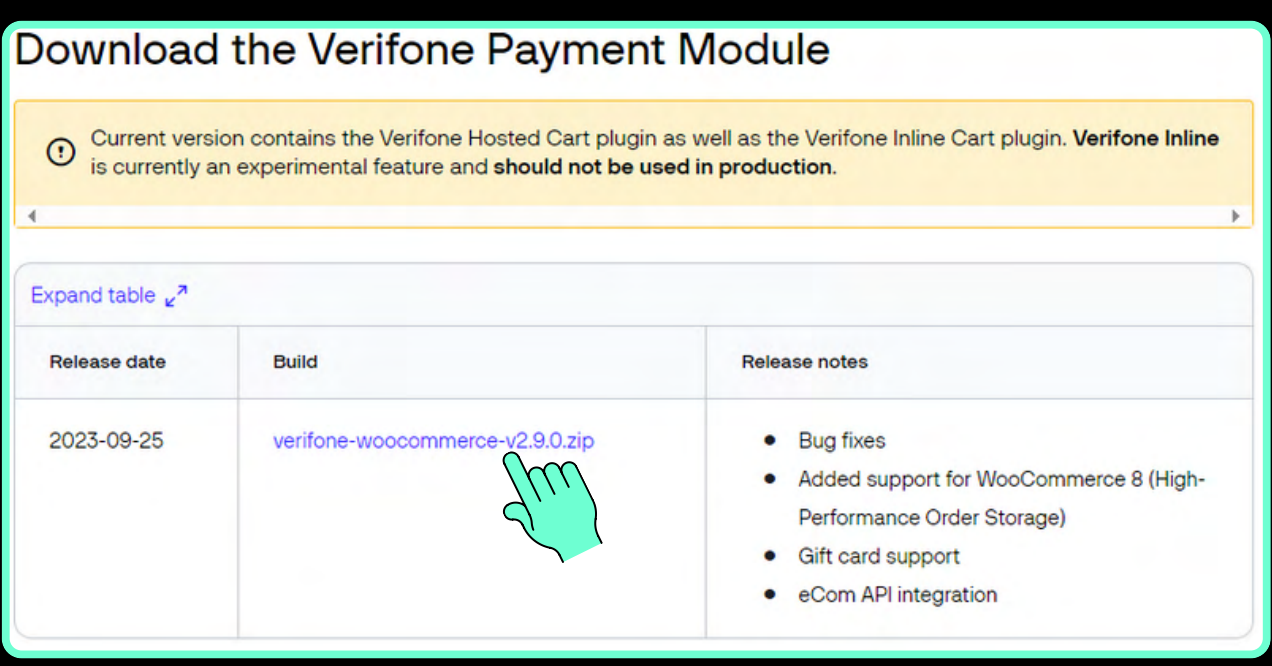

- Skrollaðu aðeins niður síðuna og smelltu á verifone-woocommerce-vX.X.X.zip til þess að hala niður viðbótinni.
- Nýjasta útgáfa hverju sinni er birt á ofangreindri síðu. Hægt er að sjá dagsetningu útgáfunnar undir Release date.

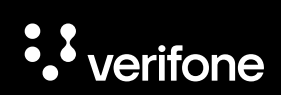

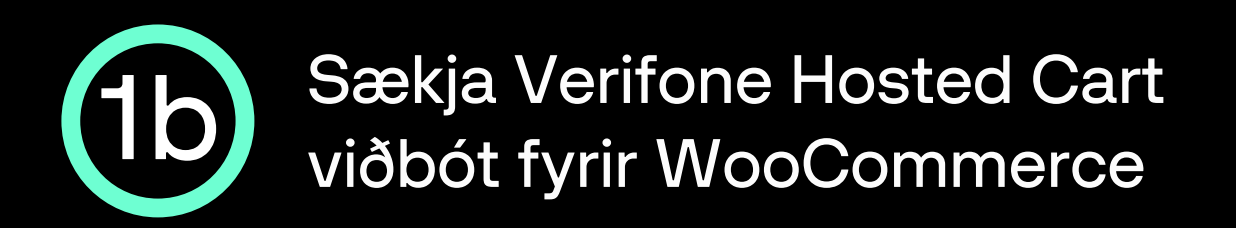

Næst þarf að skrá sig inn í bakenda WooCommerce netverslunarinnar (yfirleitt <slóð>/wp-admin).

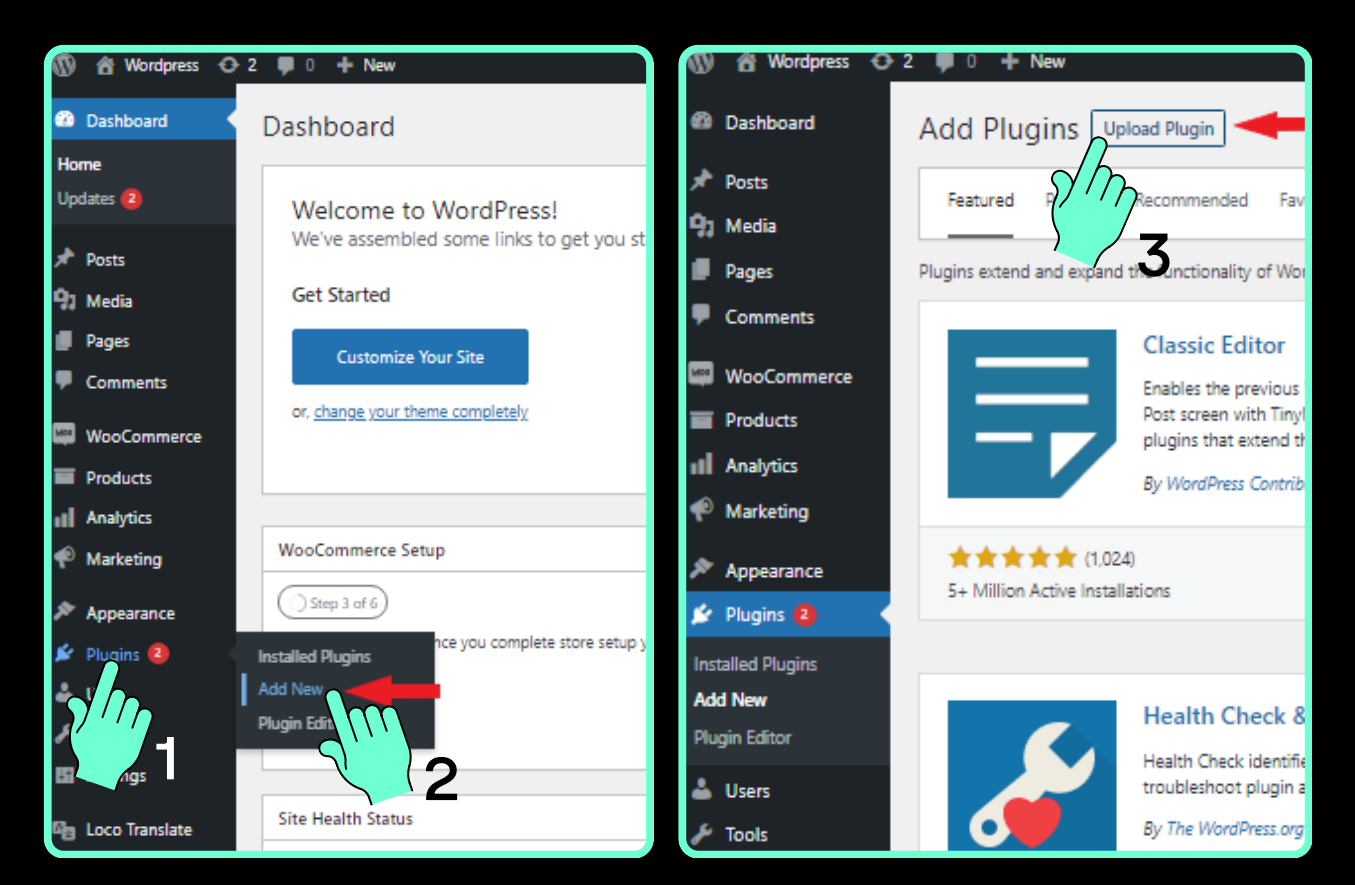

Veldu Plugins, Add New og Upload Plugin.

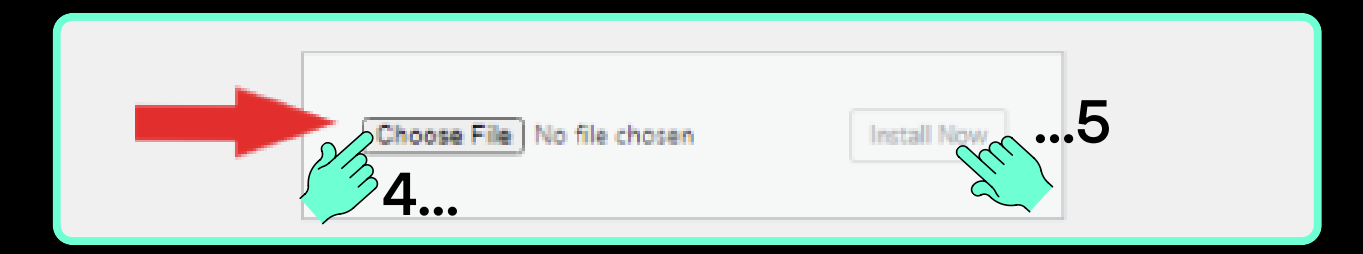

Veldu Choose File, finndu verifone-woocommercevX.X.X.zip skránna, veldu hana og svo Install Now.

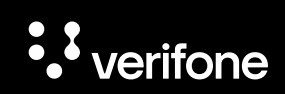

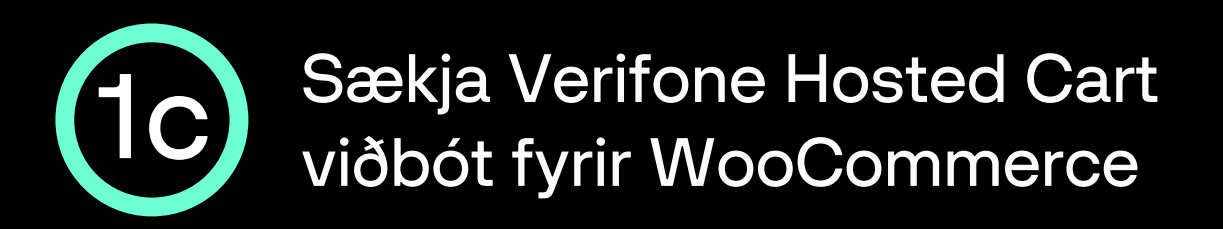

Nú þarf að virkja viðbótina til þess að geta haldið  $\bullet$ uppsetningu áfram.

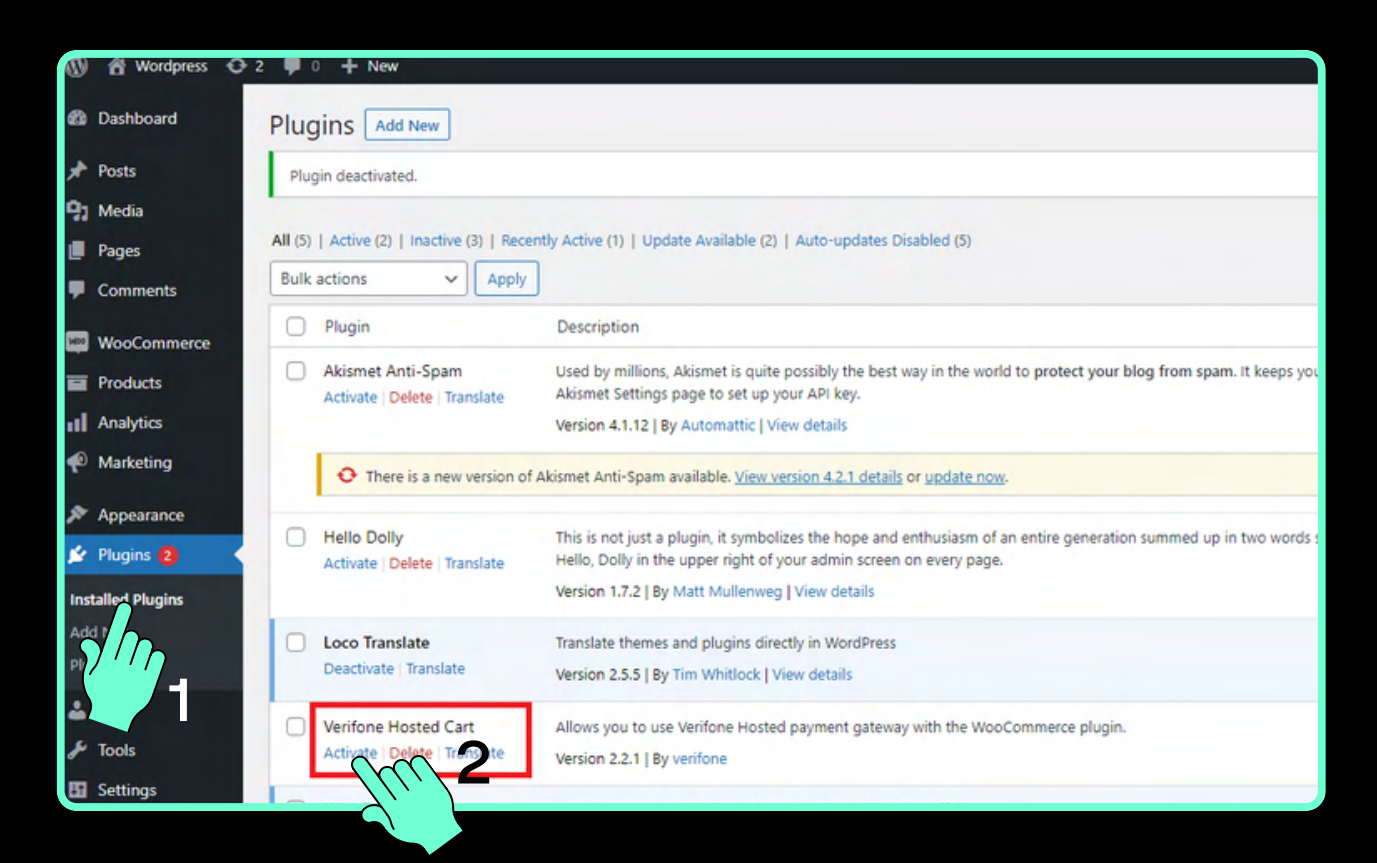

- Veldu Plugins, Installed Plugins og finndu Verifone Hosted Cart og veldu Activate.
- Nú hefur viðbótin verið virkjuð og næst þurfum við að setja inn upplýsingar fyrirtækisins í viðbótina.

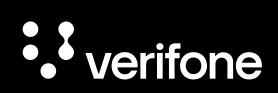

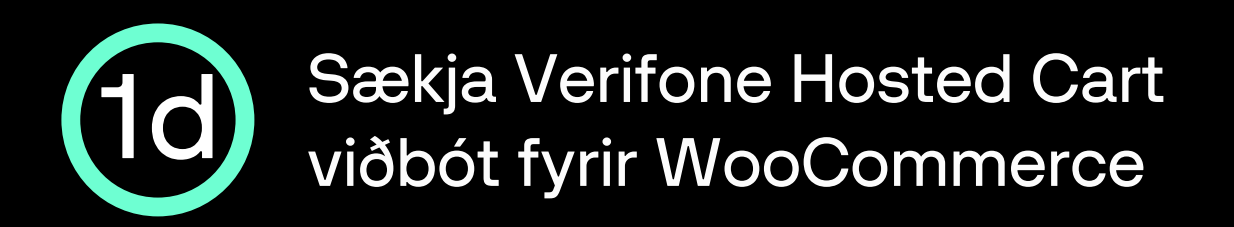

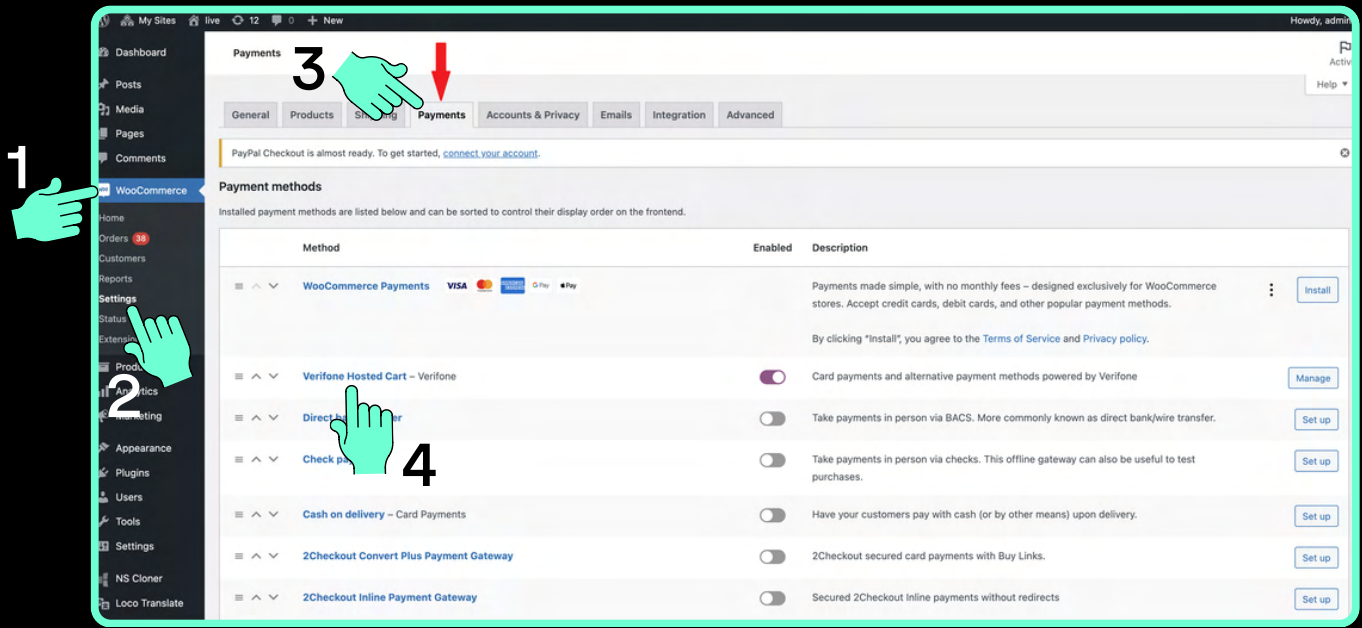

- Veldu WooCommerce, Settings og svo Payments flipann.
- Finndu Verifone Hosted Cart í listanum undir Payments flipanum og smelltu á það.
- Nú opnast viðmót þar sem upplýsingar fyrirtækisins eru settar inn, sem fengnar eru á aðgangi fyrirtækisins í Verifone Central. Hafðu viðmótið opið fyrir næstu skref.

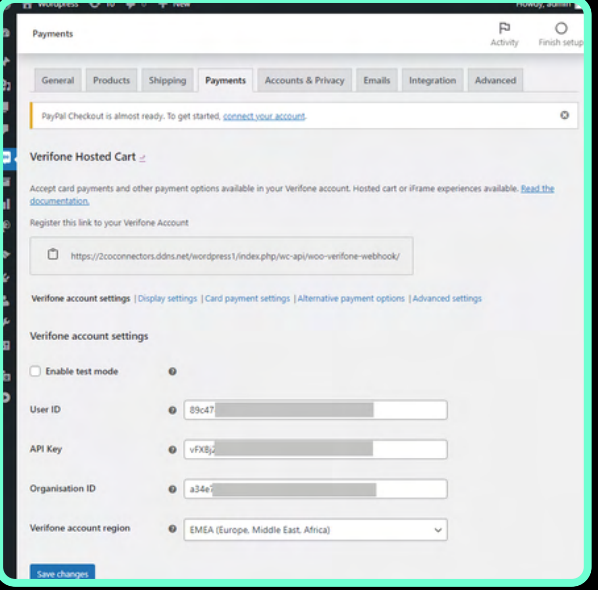

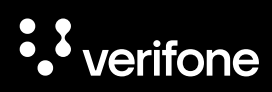

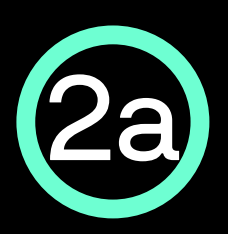

## Virkja aðgang að Verifone Central

- Þegar þú kemur í viðskipti til Verifone færðu sendan hlekk í tölvupósti þar sem þú getur valið þér lykilorð og virkt aðganginn þinn að þjónustuvefnum okkar; Verifone Central.
- Hlekkurinn er í gildi í 24 tíma frá sendingu póstsins, ef þú nærð ekki að klára að virkja aðganginn á þeim tíma getur þú heyrt í okkur í síma 544 50 60 eða sent okkur tölvupóst á verifone@verifone.is og við útvegum þér nýjan hlekk.

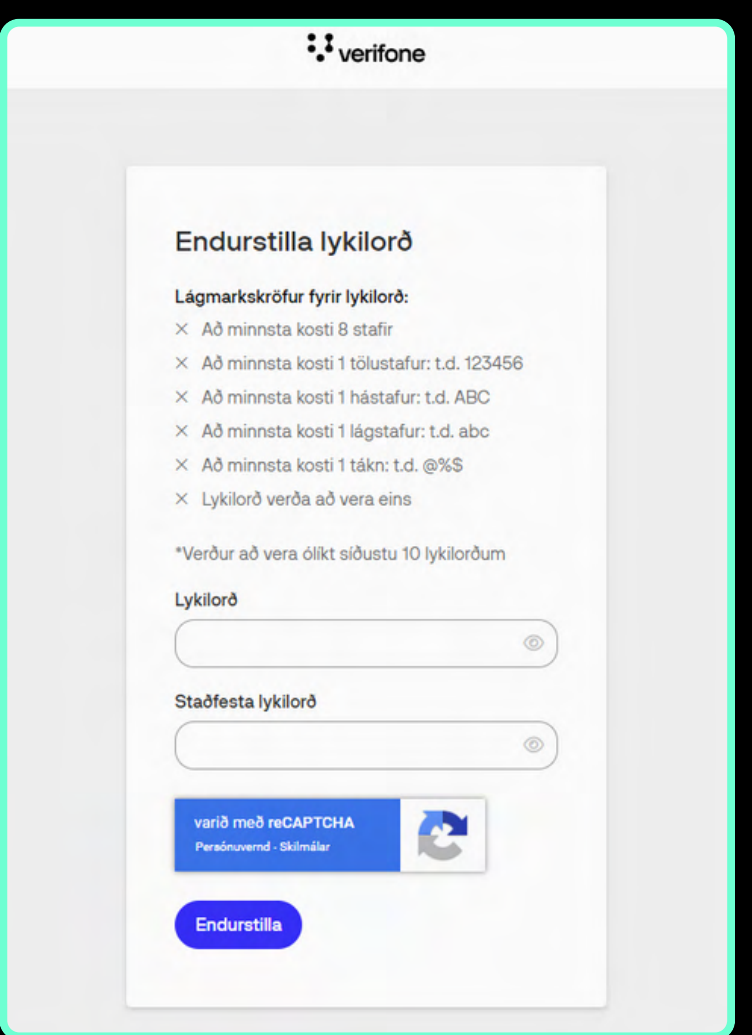

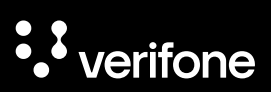

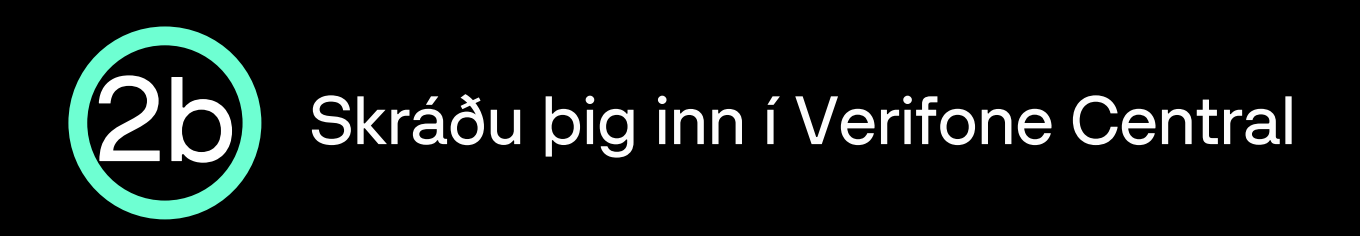

- Opnaðu Verifone Central: [https://emea.live.verifone.cloud](https://emea.live.verifone.cloud/)  $\bullet$
- Skráðu þig inn með netfangi og lykilorði.

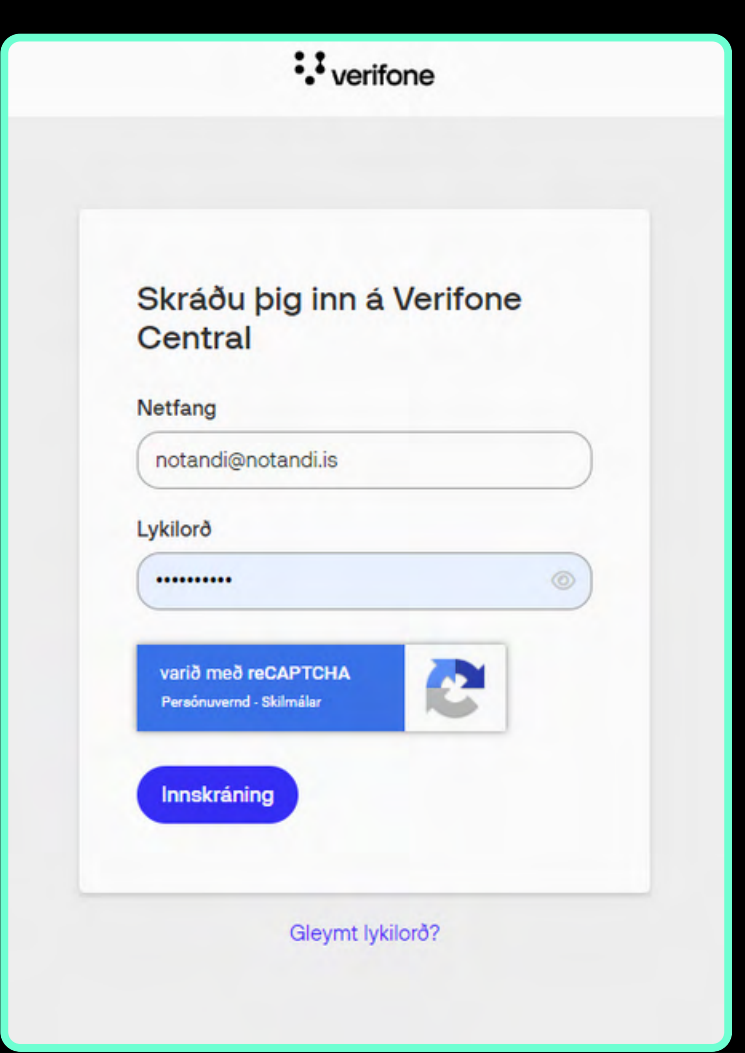

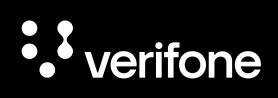

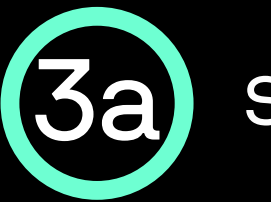

## Sækja User ID í Verifone Central

Ýttu á Stjórnun í stikunni efst á síðunni og svo **Notendur** 

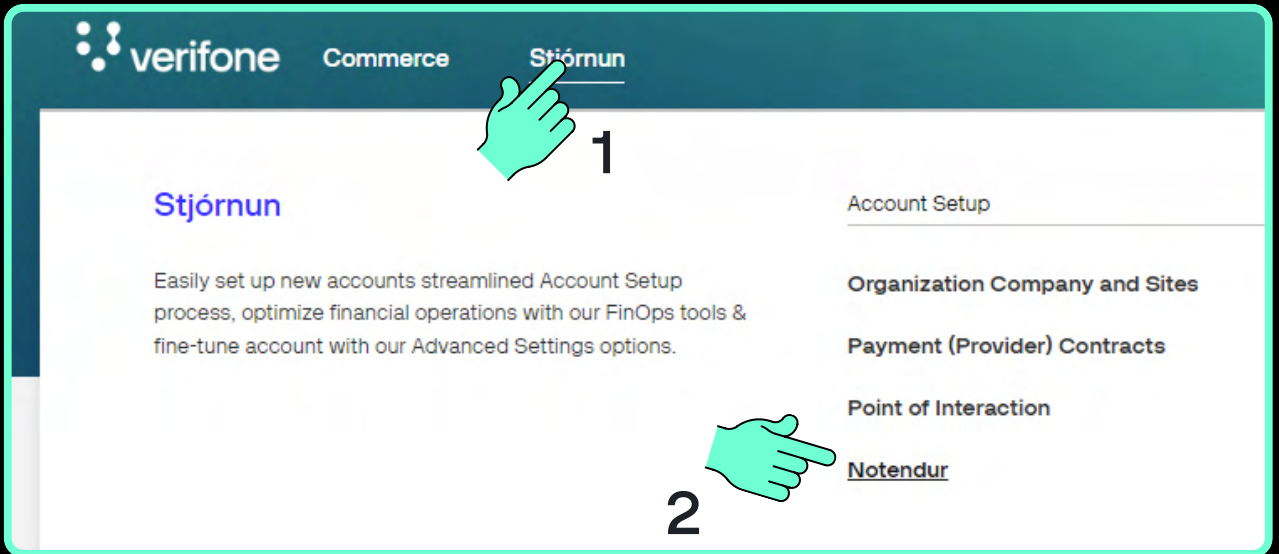

Næst opnast yfirlitið Notendur þar sem þinn notandi er valinn með því að smella á nafnið.

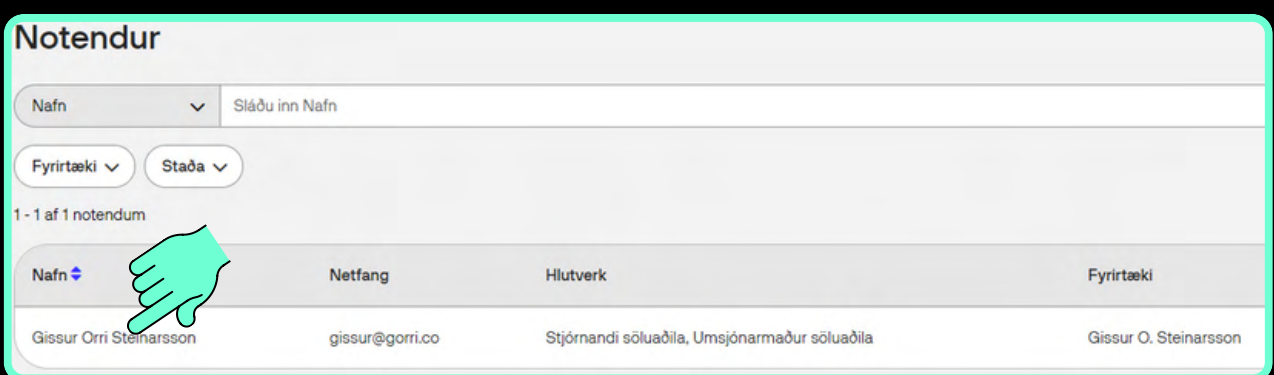

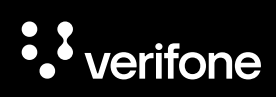

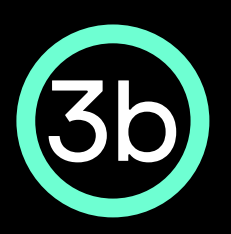

## Afrita User ID yfir í WooCommerce

Nú birtist síða með almennum upplýsingum um notandann, þar þarf að afrita User ID sem birtist í leitarstikunni efst í vafranum þínum á eftir ...administration/users/ - dæmi:

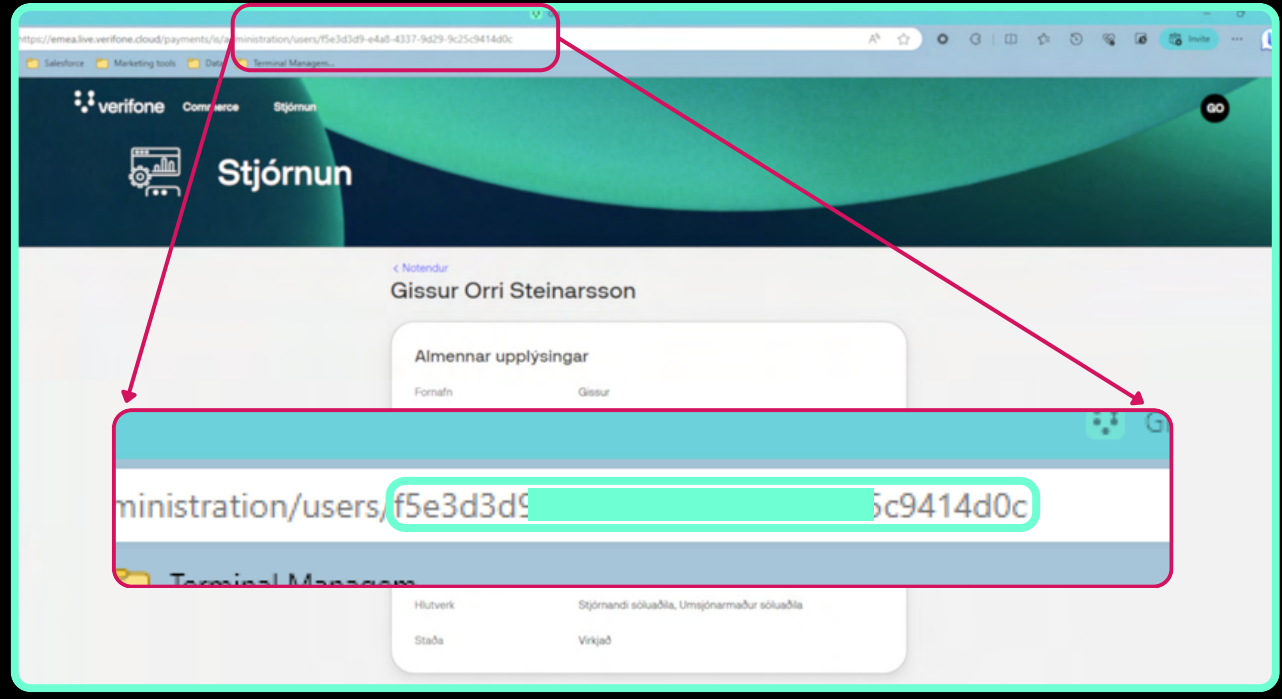

89c47

❸

User ID er sett inn í reitinn User ID undir Verifone account settings flipanum

**User ID** 

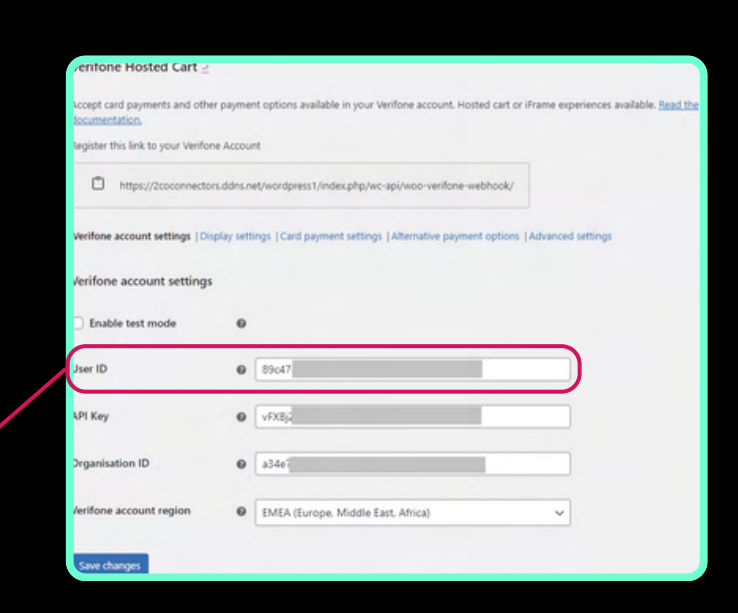

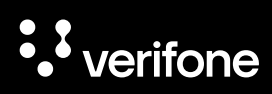

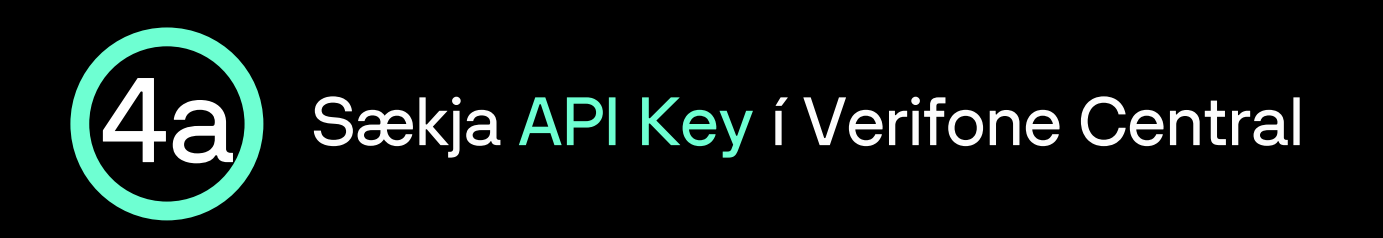

Ýttu á hringinn í stikunni efst til hægri á Verifone Central síðunni og svo API-lyklar

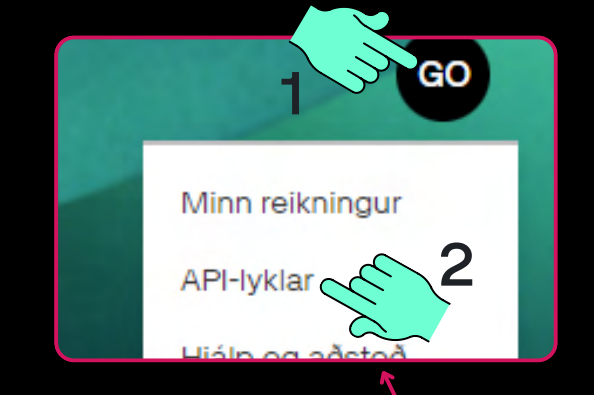

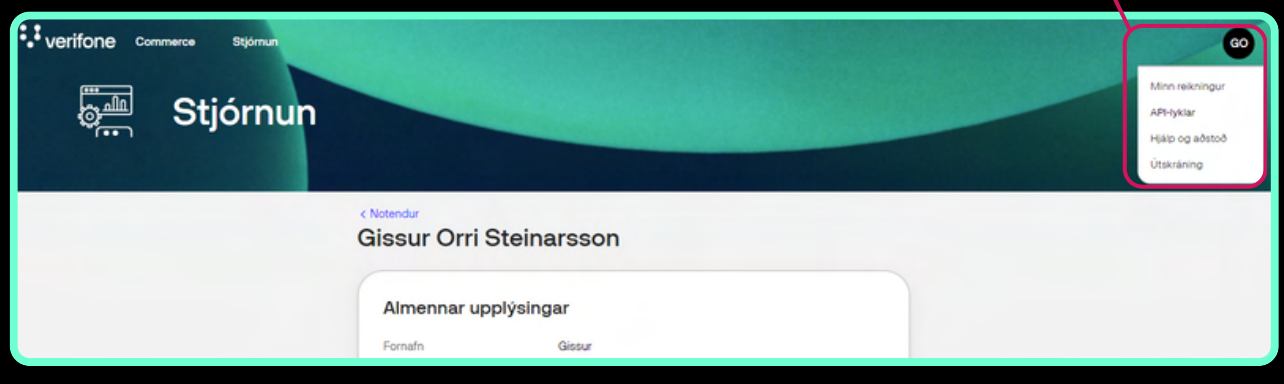

Nú opnast API-lyklar síðan og þar **Búa til API-lykil** er ýtt á Búa til API-lykil hnappinn $\ddot{\cdot}$  verifone comm Stióm  $60$ **Sain** Stjórnun r Orri Steinarsson / API Keys Búa til API-lykil **API-lyklar** 

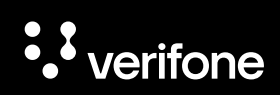

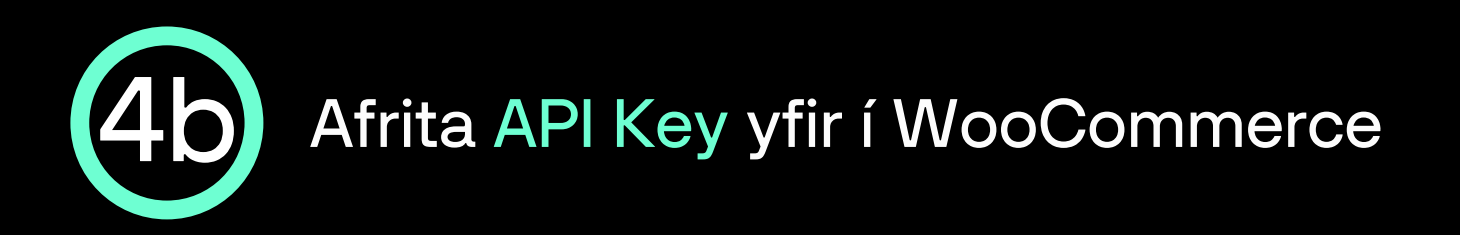

Nú opnast sprettiglugginn APIlykill búinn til, þar er ýtt á Afrita opin lykil hnappinn:

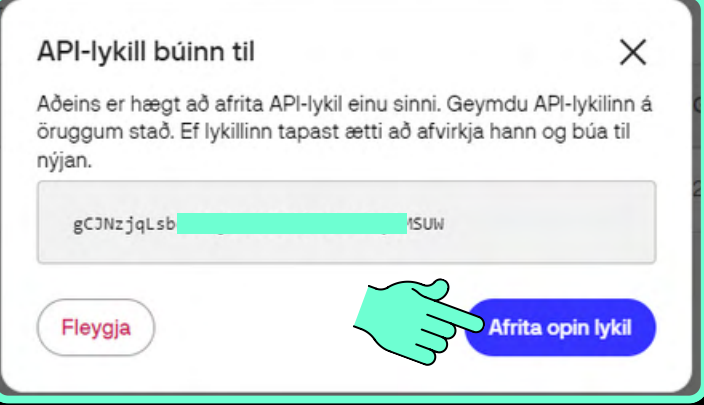

API Key er sett inn í reitinn API Key undir Verifone account settings flipanum í WooCommerce.

 $\bullet$ 

vFXBj

**API Key** 

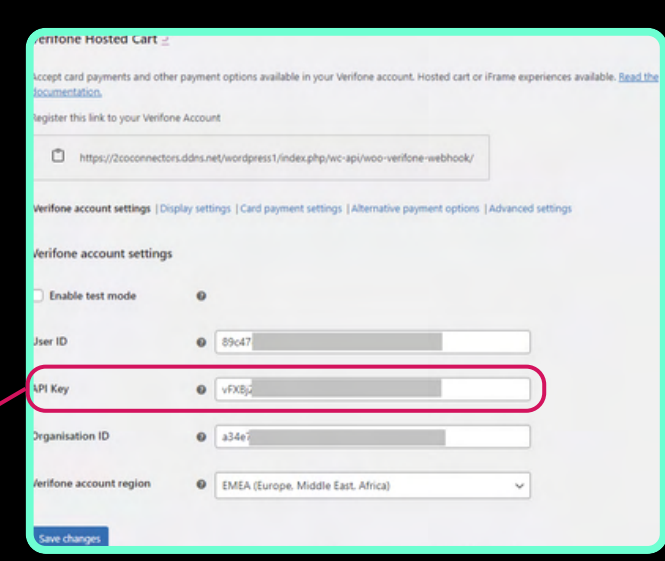

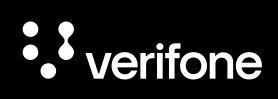

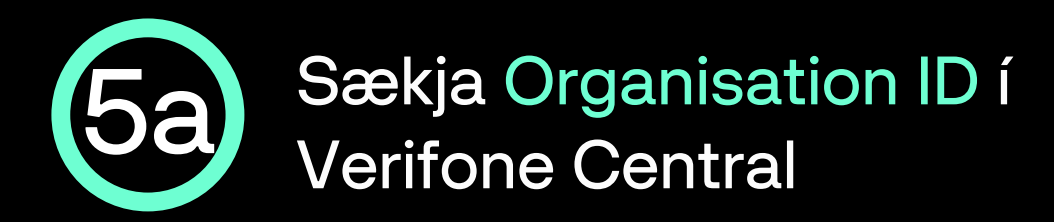

Ýttu á Stjórnun í stikunni efst á Verifone Central síðunni og svo Organization Company and Sites

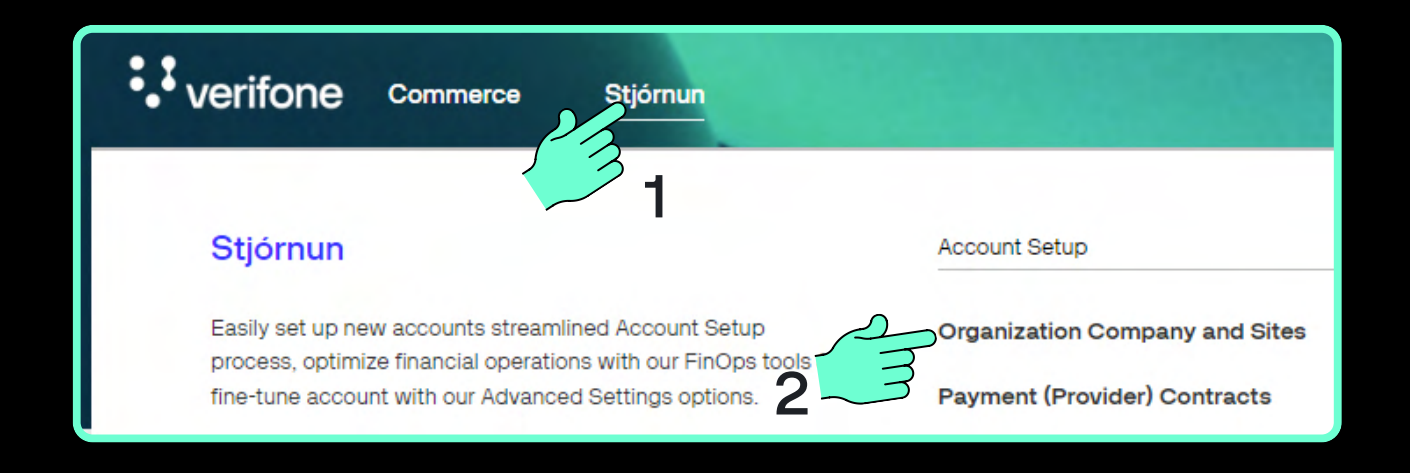

Nú opnast síðan Fyrirtæki sem sýnir yfirlit allra sölustaða sem notandinn er skráður fyrir. Smelltu á Svæði söluaðila:

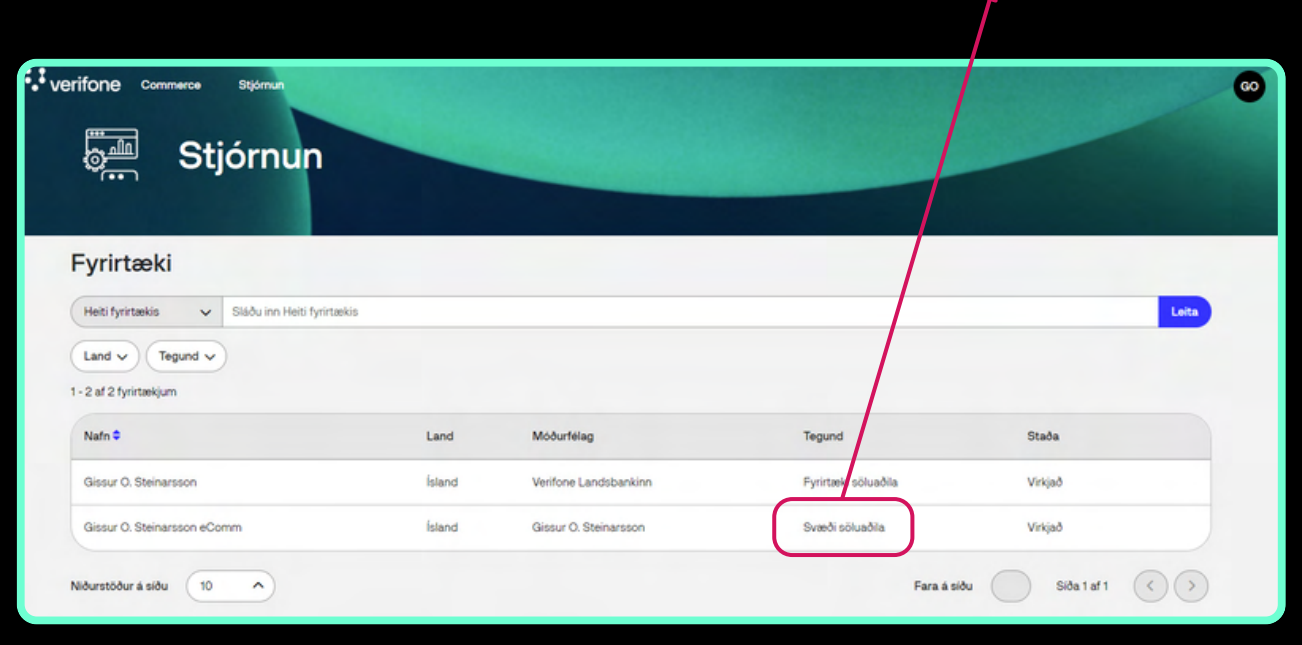

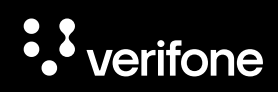

Svæði söluaðila

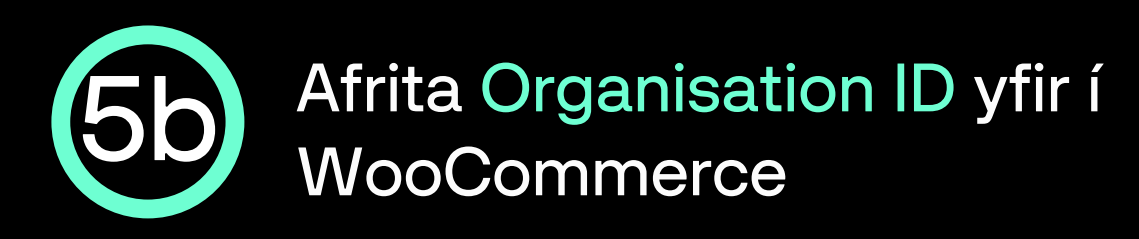

Næst opnast síðan Almennar upplýsingar um svæði söluaðila. Smelltu á afritunarhnappinn hægra megin við Auðkenni fyrirtækis:

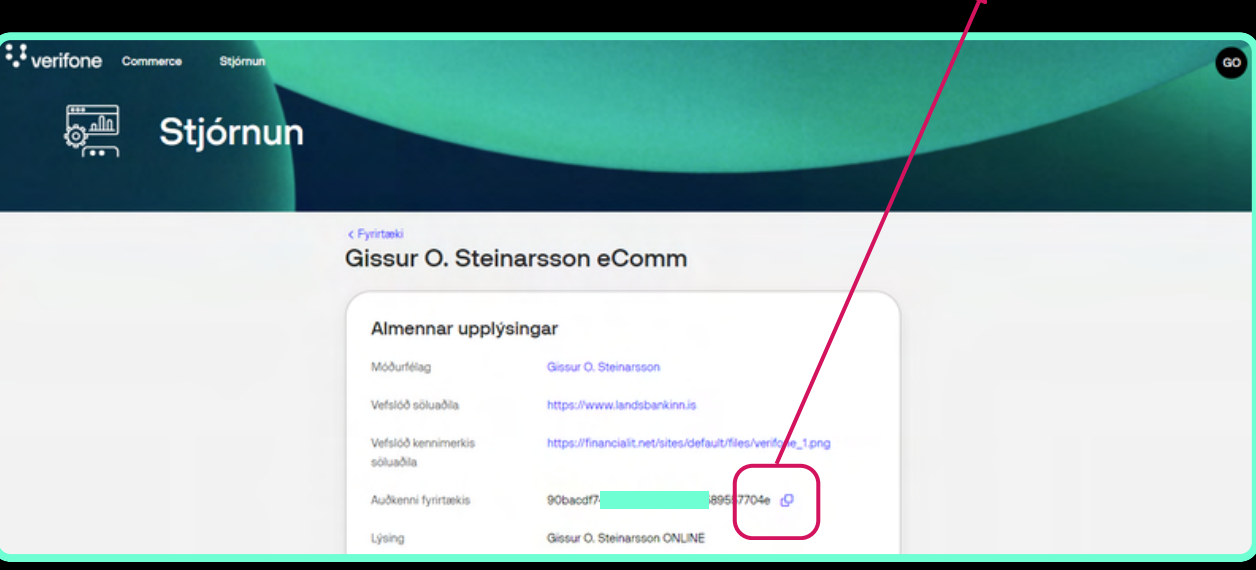

Organisation ID er sett inn í reitinn Organisation ID undir Verifone account settings flipanum.

 $a34e$ 

**Organisation ID** 

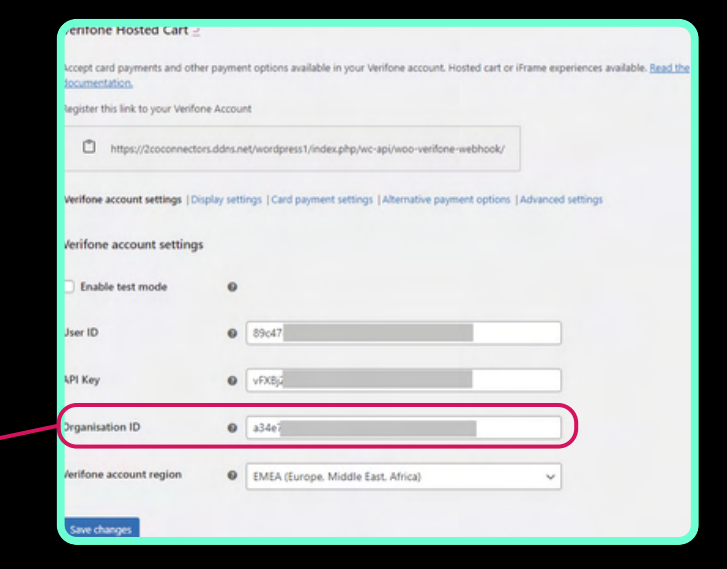

557704

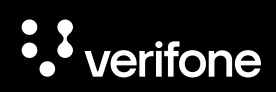

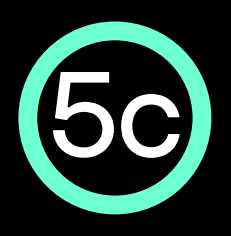

Vista stillingar í Verifone account settings flipanum í stillingum viðbótarinnar í WooCommerce

- Nú eru allar upplýsingar komnar inn í Verifone account settings flipann, nú er ýtt á Save changes til að vista stillingar þess flipa.
- **ATH: Gæta þarf þess að EMEA sé valið í Verifone account region felliglugganum.**
- Næst er ýtt á Card payment settings flipann áður en farið er í næsta skref.

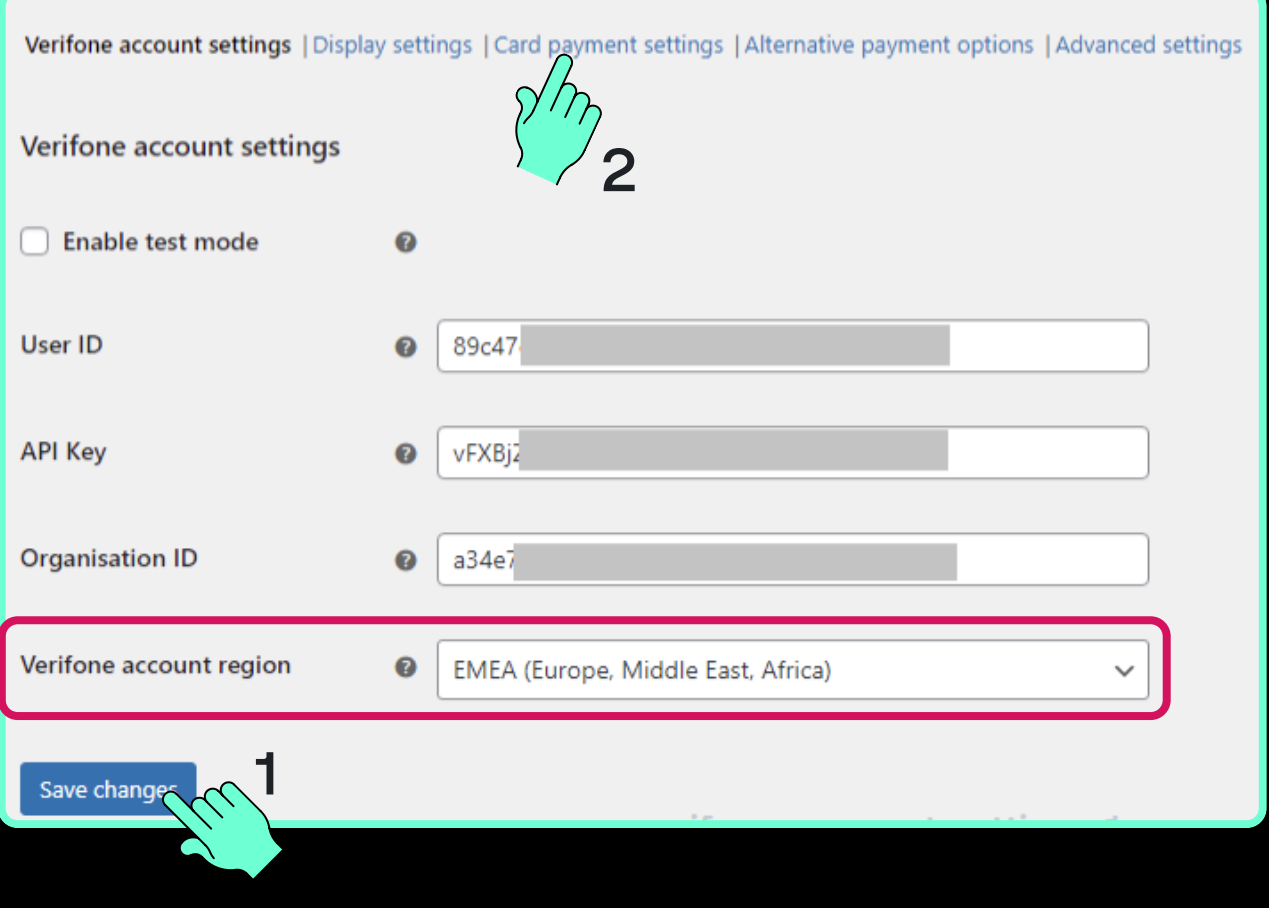

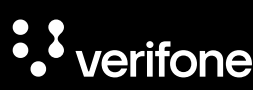

<span id="page-14-0"></span>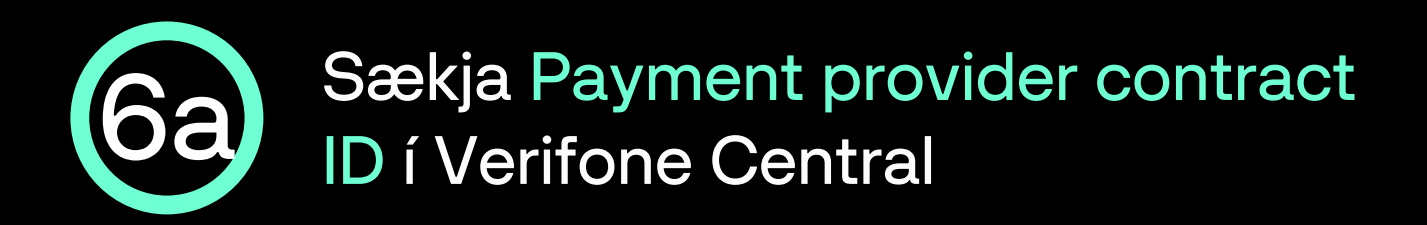

Ýttu á Stjórnun í stikunni efst á Verifone Central síðunni og svo Payment (Provider) Contracts

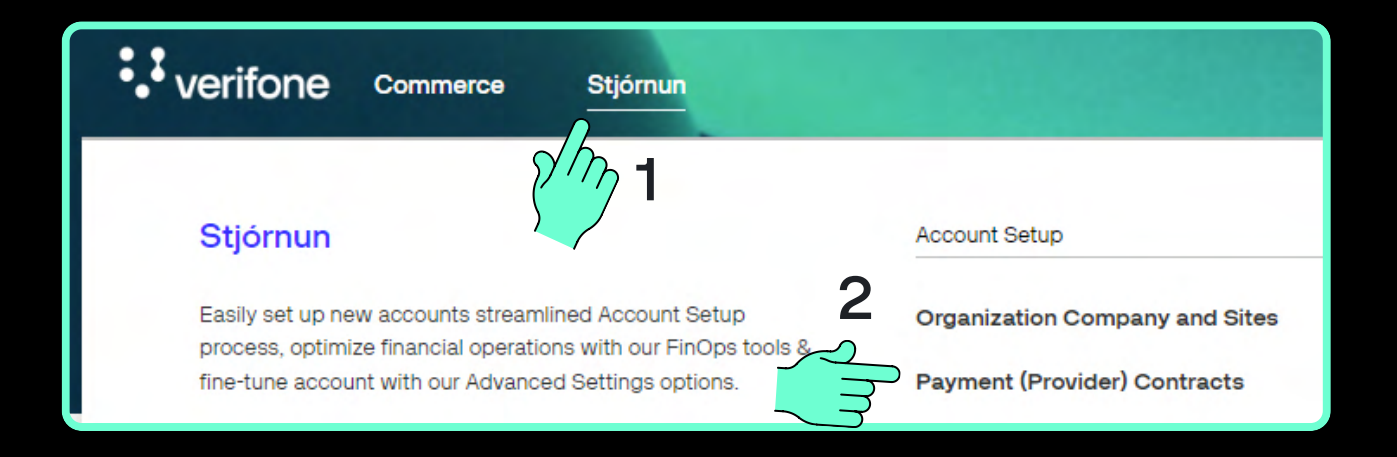

Nú opnast síðan Samningar færsluhirða, þar er ýtt á nafn fyrirtækis / sölustaðar:

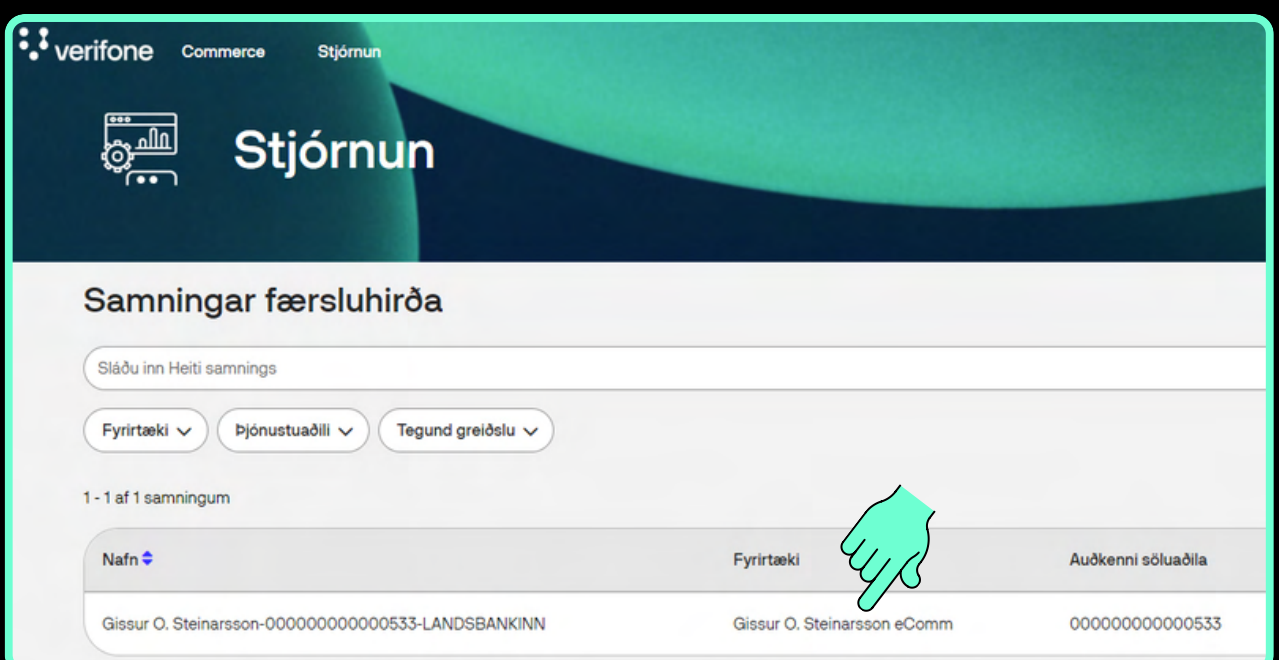

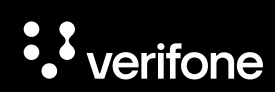

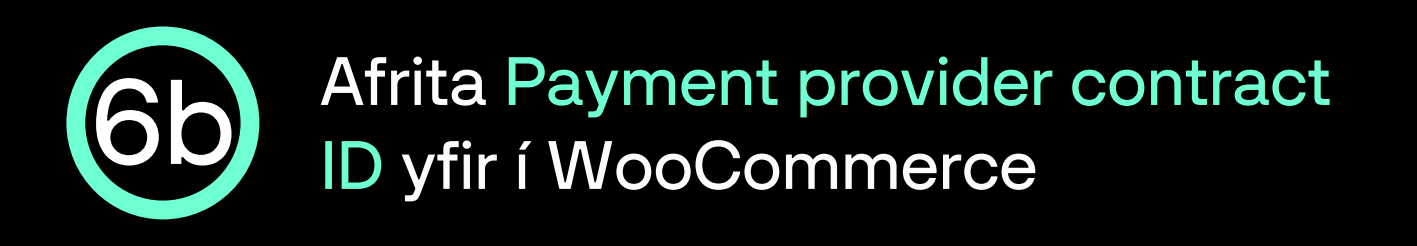

- Næst opnast síðan Almennar upplýsingar um samning söluaðila við færsluhirðir.
- Smelltu á afritunarhnappinn hægra megin við Auðkenni samnings greiðsluveitanda:

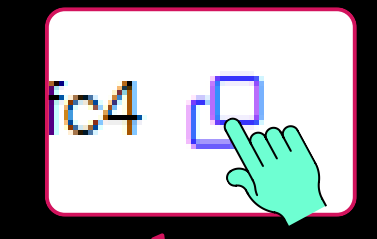

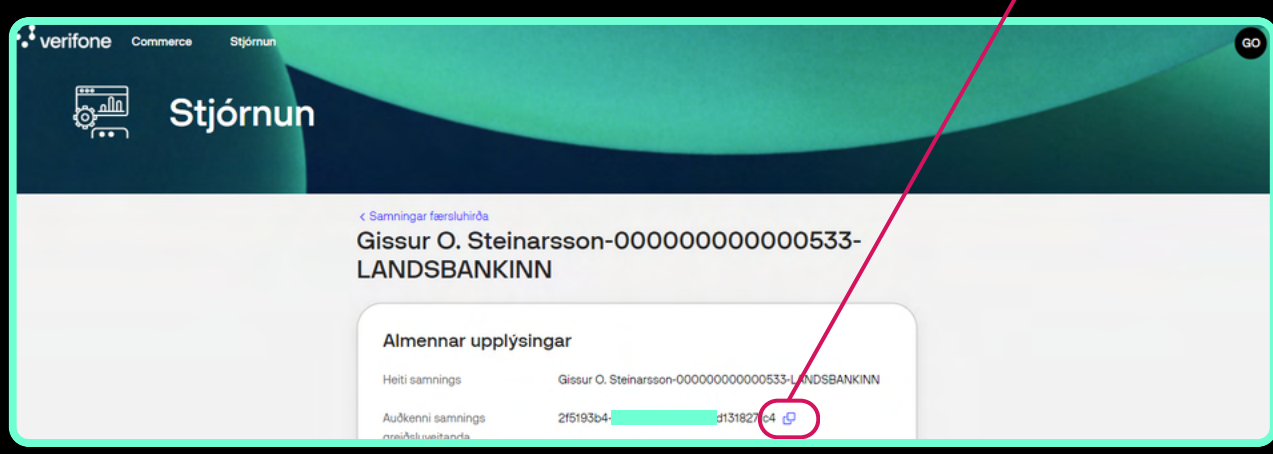

- Payment provider contract ID er sett inn í reitinn Payment provider contract ID undir Card payment settings flipanum.
- ATH haka þarf við Enable card payment til þess að geta fyllt inn í reitinn.

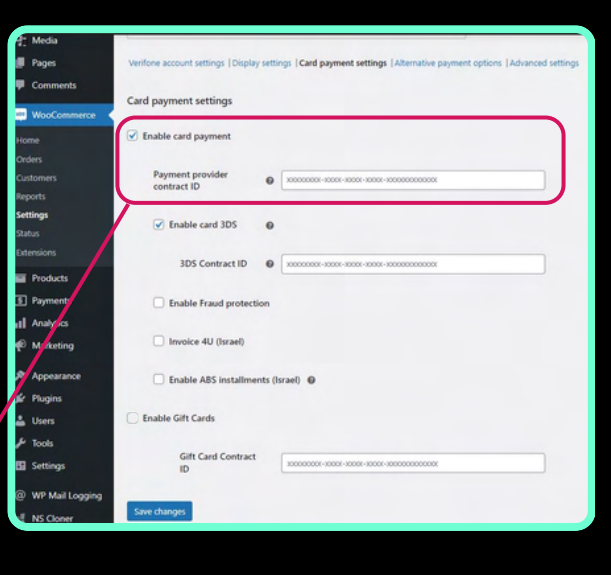

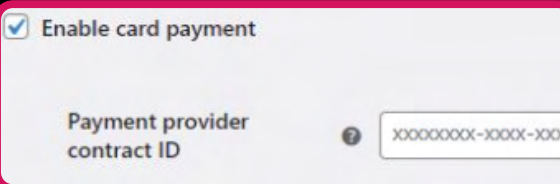

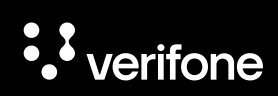

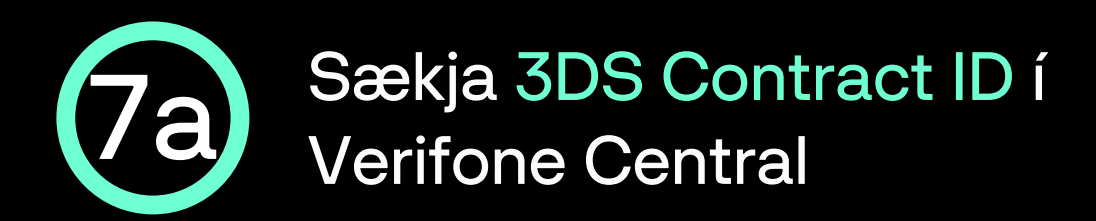

Ýttu á Stjórnun í stikunni efst á Verifone Central síðunni og svo 3DS Contracts

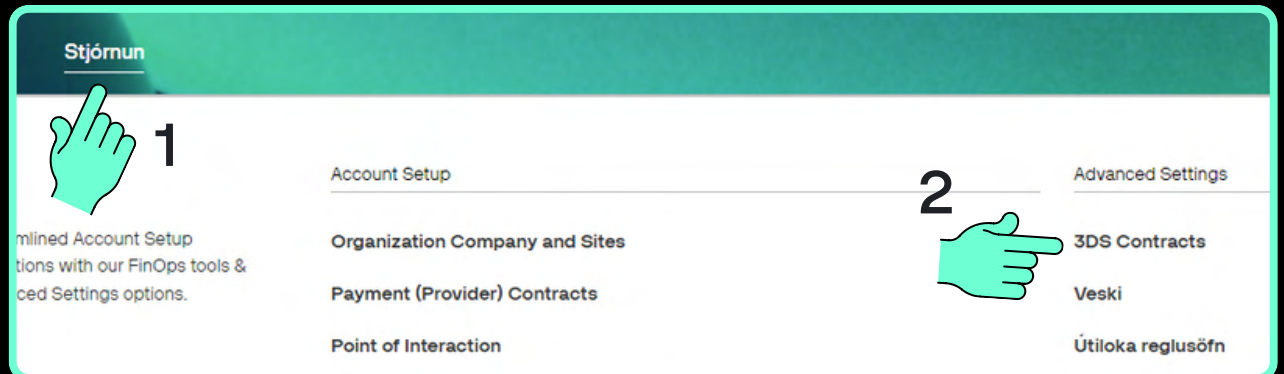

Næst opnast síðan 3-D Secure samningar greiðsluveitanda, þar er smellt á nafn fyrirtækis / sölustaðar.

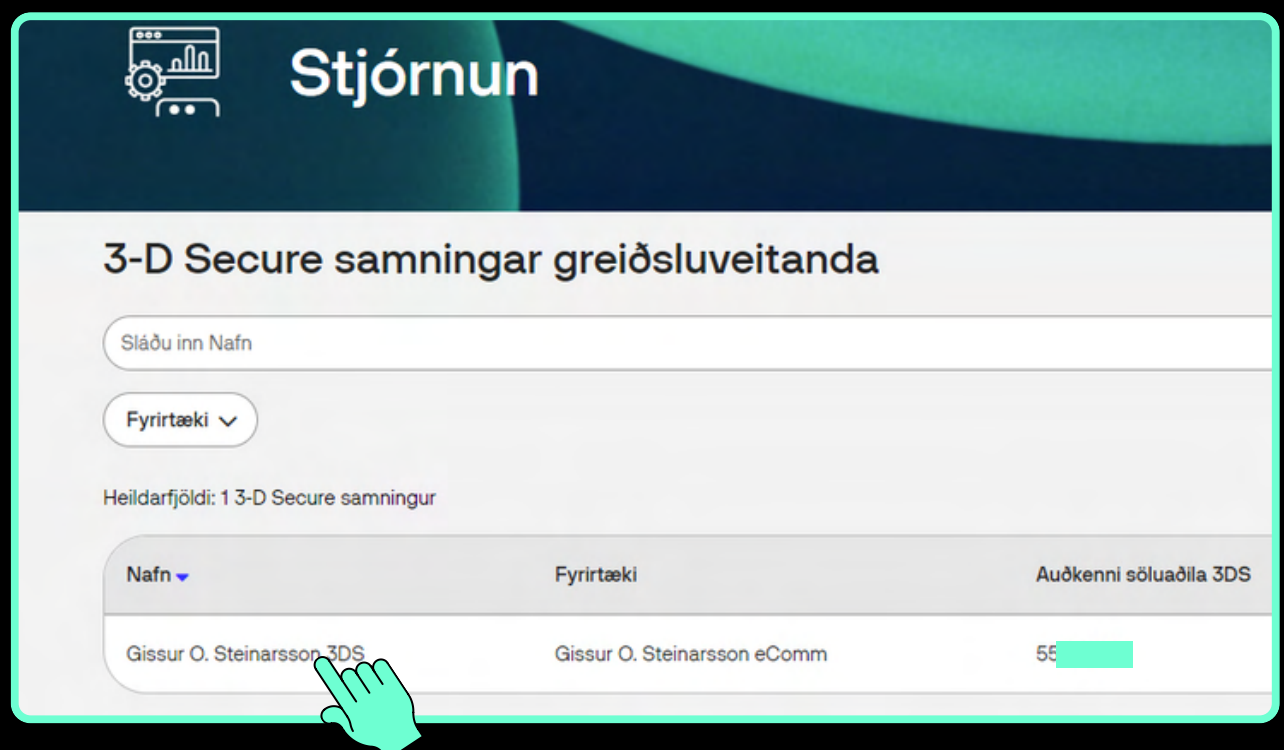

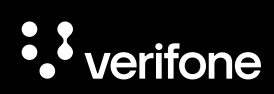

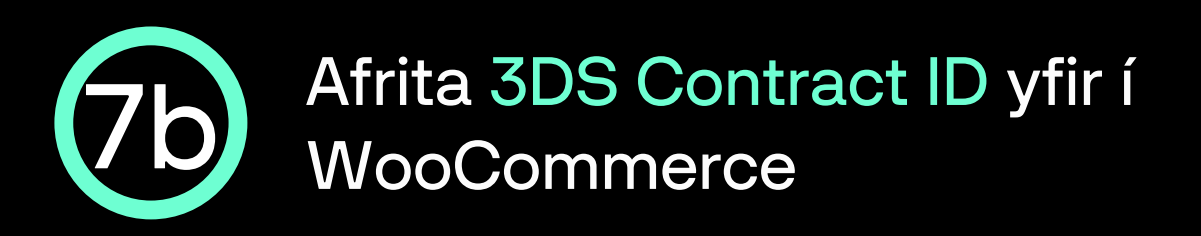

- Næst opnast síðan Almennar upplýsingar um 3-D Secure samninginn.
- Smelltu á afritunarhnappinn hægra megin við 3-D Secure auðkenni samnings:

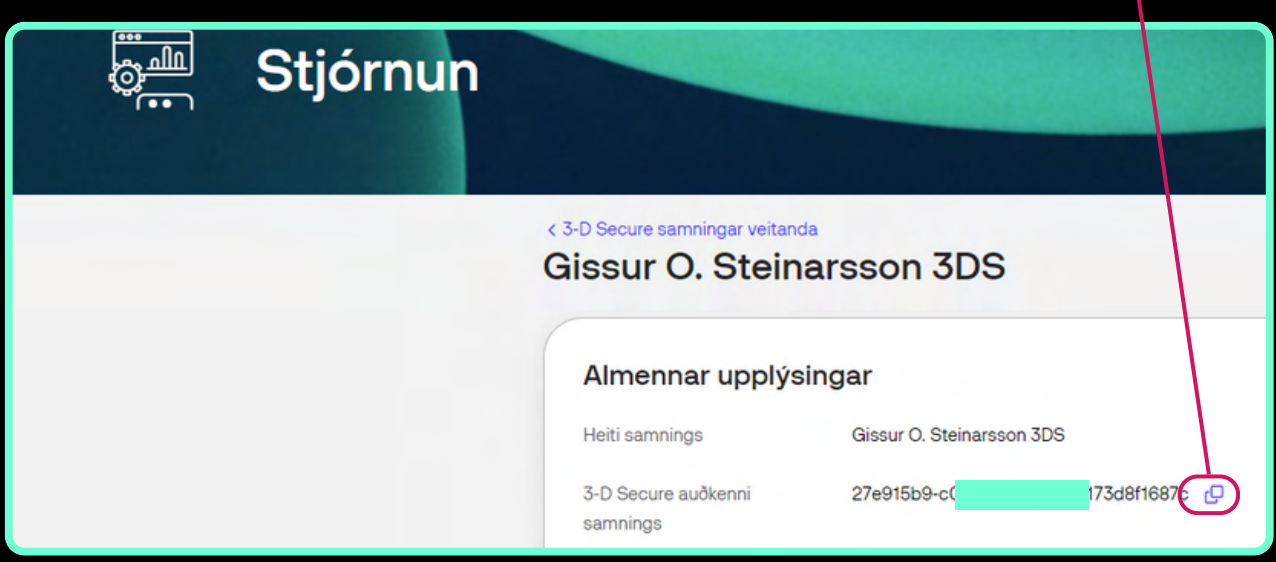

- 3DS contract ID er sett inn í reitinn 3DS Contract ID undir Card payment settings flipanum.
- ATH haka þarf við Enable card 3DS til þess að geta fyllt inn í reitinn.

 $\boldsymbol{\Theta}$ 

0

XXXXXXXXX-XXX

 $\sqrt{\phantom{a}}$  Enable card 3DS

**3DS Contract ID** 

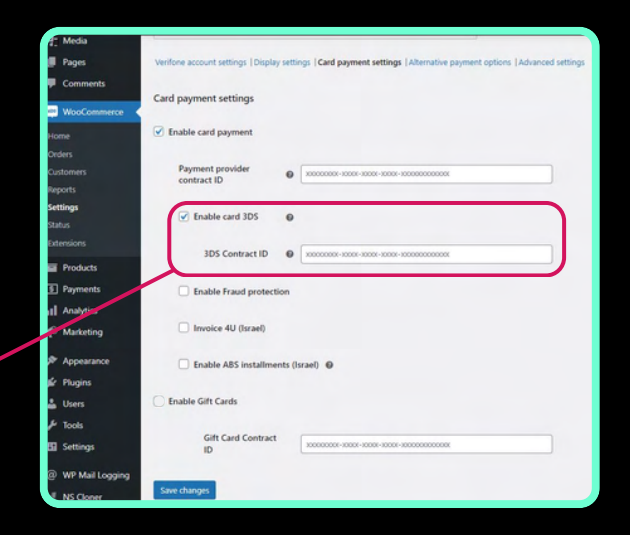

e

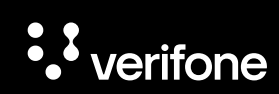

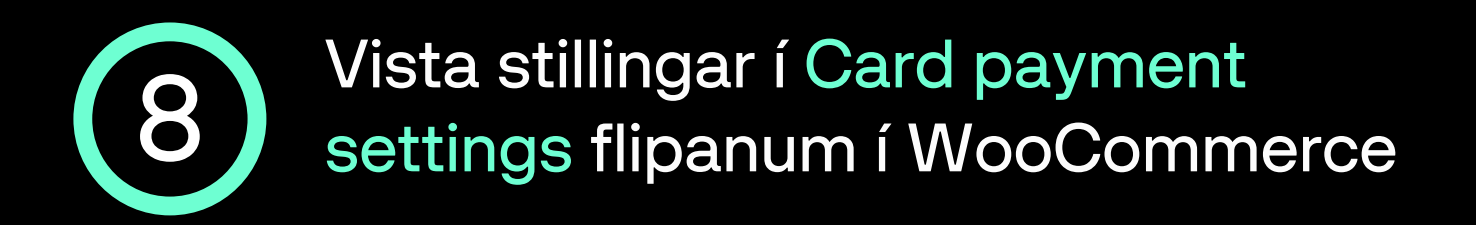

- Nú eru allar upplýsingar komnar inn í Card payment settings flipann og þá er ýtt á Update settings til að vista stillingar þess flipa.
- Næst er ýtt á Alternative payment options flipann áður en farið er í næsta skref.

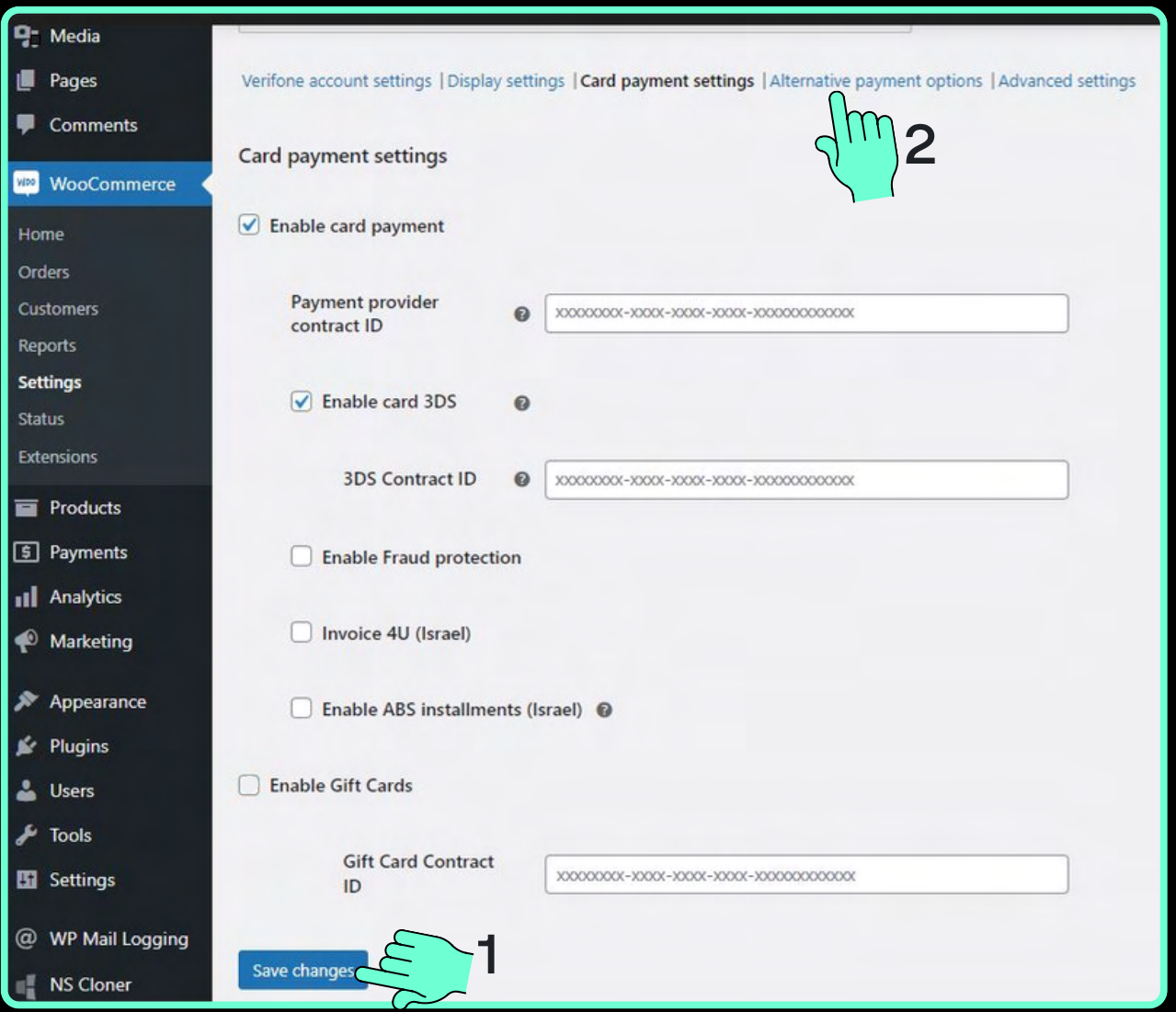

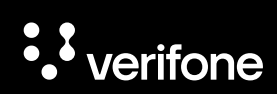

#### 9 Virkja Google Pay í Alternate payment options flipanum í **WooCommerce**

- Haka þarf við Google Pay og velja svo FORCE\_3DS í felliglugganum SCA (Strong customer authentication).
- Næst er Payment provider contract ID slegið inn í textahólfið Google Pay payment provider contract ID.
- ATH Payment provider contract ID er fengið í Verifone Central, sjá lið [6a](#page-14-0) í þessum leiðbeiningum.

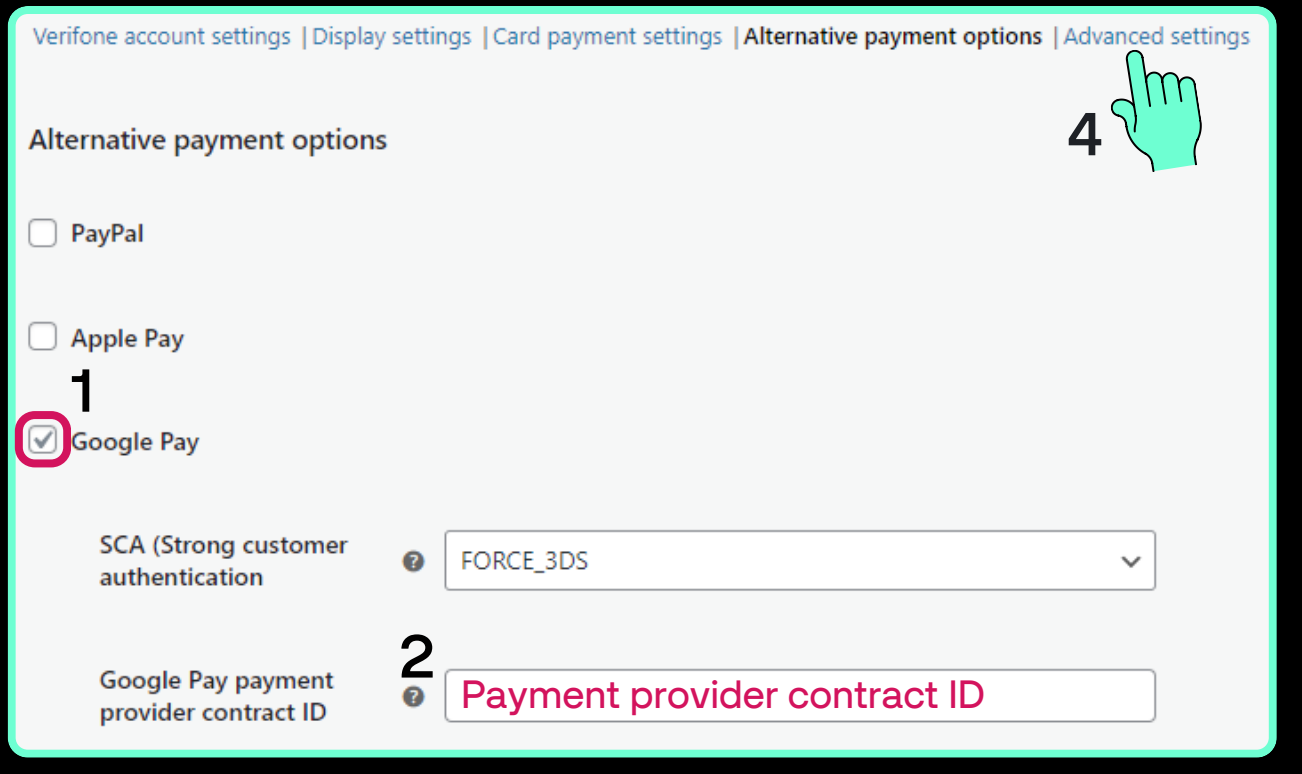

Næst er smellt á Save changes hnappinn til að vista upplýsingarnar og svo er smellt á Advanced settings fyrir næstu skref.

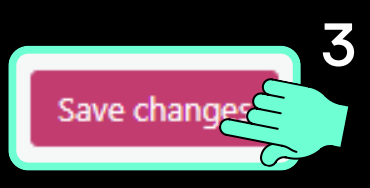

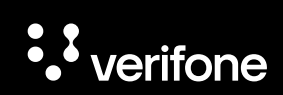

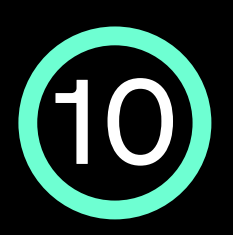

#### 10 Stillingar í Advanced settings flipanum í WooCommerce

- Merkt er við Sale í Transaction type.
- Hakað er við Enable cURL verify host and peer og Manage orders.

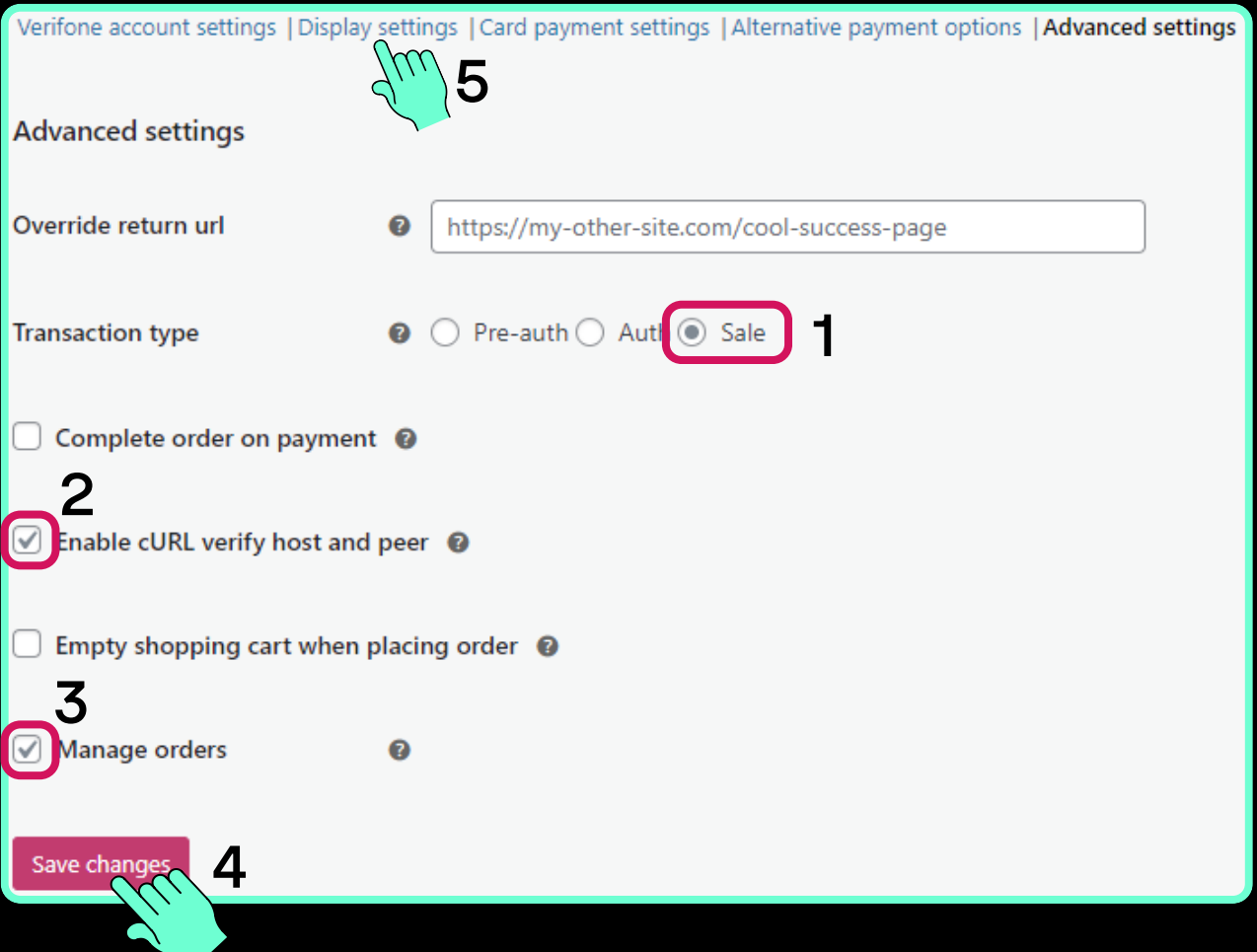

Að lokum er smellt á Save changes hnappinn til að vista upplýsingarnar og svo er smellt á Display settings flipann fyrir næstu skref.

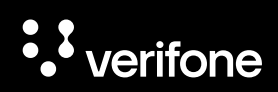

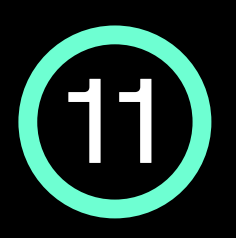

## 11 Stillingar í Display settings flipanum í WooCommerce

- Í Display settings flipanum er hægt að stilla greiðsluupplifunina:
	- Title: Heiti greiðsluleiðarinnar eins og hún birtist í körfunni í WooCommerce t.a.m."Kortagreiðsla"
	- Description: Upplýsir viðskiptavin um öruggt greiðsluferli í gegnum Verifone, t.d. hægt að þýða yfir á íslensku "Greiðslur framkvæmdar af " (Verifone).
	- Place order button label: Heiti hnapps sem viðskiptavinur smellir á til þess að framkvæma greiðsluna, t.d. "Klára pöntun".

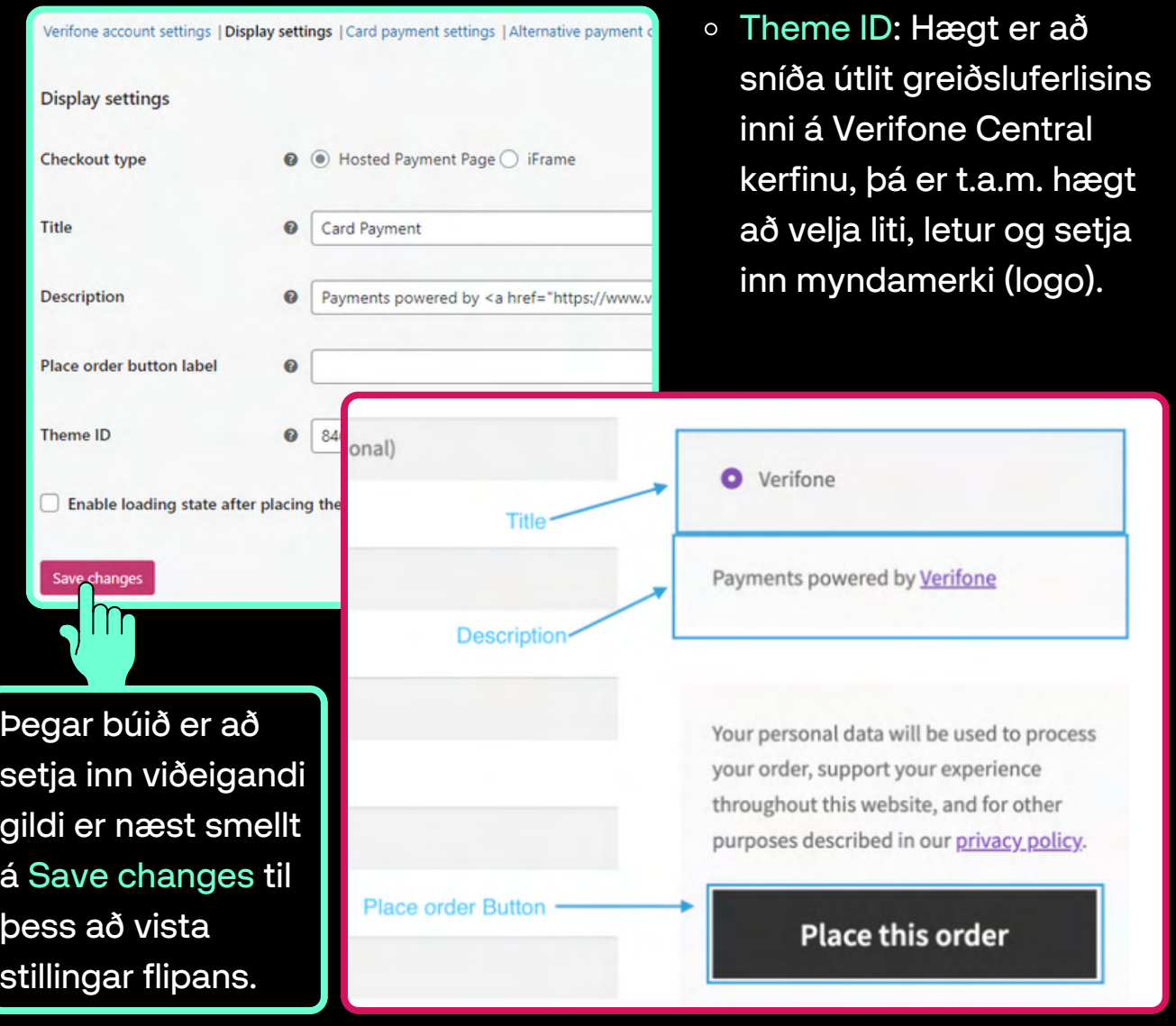

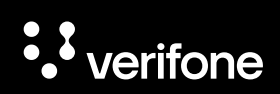

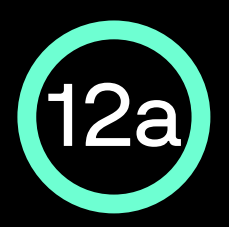

#### Stilla tilkynningar frá WooCommerce í Verifone Central

Nú þarf að afrita slóðina sem birtist fyrir ofan stillingarnar í  $\bullet$ WooCommerce - dæmi: https://test.store/wc-api/wooverifone-webhook/

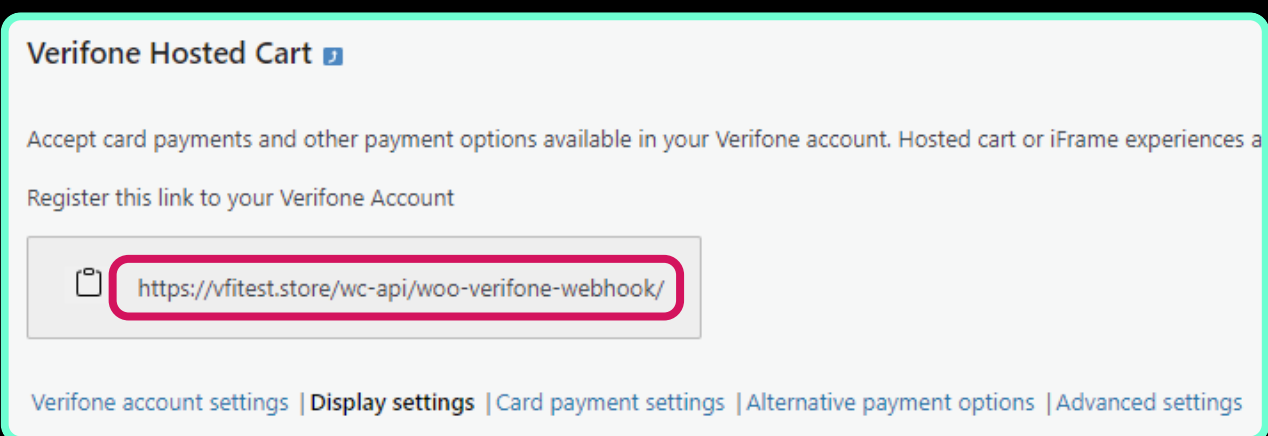

Næst þarf að fara inn á Verifone Central, velja Stjórnun og svo smella á Tilkynningar undir Ítarlegar stillingar.

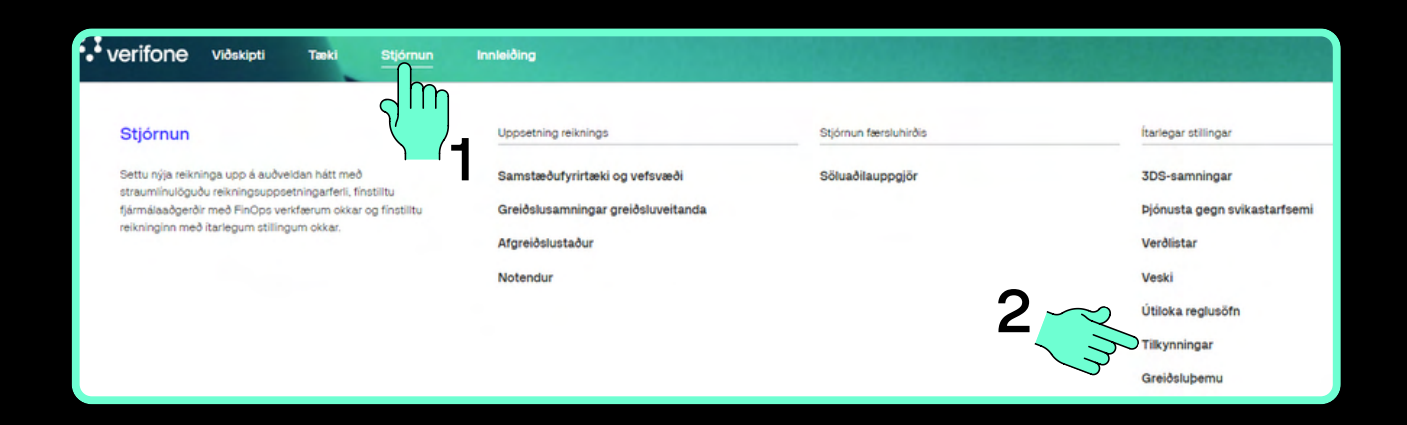

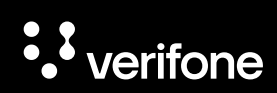

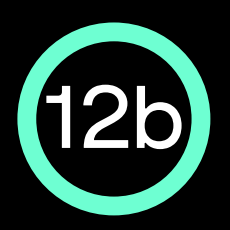

#### Stilla tilkynningar frá WooCommerce í Verifone Central

Smelltu á Búa til nýja tilkynningu  $\bullet$ 

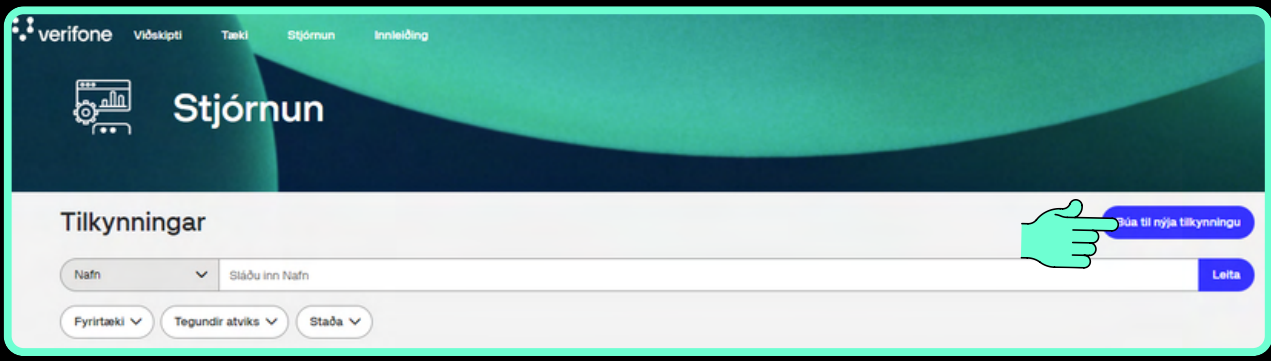

- Sláðu inn nafn verslunarinnar í Heiti tilkynningar
- Veldu fyrirtækið undir Fyrirtæki
- Hakaðu við öll box undir Tegund atviks
- Veldu Endastöð vefslóðar undir Afhendingarmáti og límdu inn slóðina sem við afrituðum í lið 12a, næst er valið Full gagnaburðargeta atviks undir Tegund webhook-tengingar og svo smellt á Vista.

#### Búa til tilkynningu

#### Stillingar á tilkynningum Heiti tilkynningar Vefverslunin mín Fyrirtæki Gissur O. Steinarsson eComm X **Tegundir atviks** × Sannvottun sambykkt  $\times$   $\vee$ Afhendingarmáti O Netfang Endastöð Forskoða gagnaburðargetu ◉ vefslóðar https://test.store/wc-api/woo-verifone-we vefslóðTegund webhook-tengingar Full gagnaburðargeta atviks  $\times$   $\vee$ Hætta við Vista

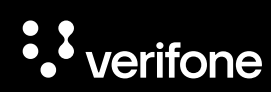

#### Þarftu frekari aðstoð?

#### Hafðu samband við þjónustusvið Verifone:

Netfang: verifone@verifone.is Sími: 544 50 60

Almennur opnunartími: Mánudaga til föstudaga 9:00-17:00

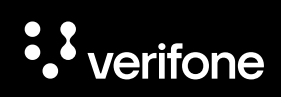

# **S** verifone